## 如何创建令牌以在我的智能帐户中注册设备?

## 目录

仅供外部客户/合作伙伴使用:提供这些说明是为了帮助客户/合作伙伴自行执行操作以解决问题。如 果客户/合作伙伴在说明中遇到问题,请让他们向许可支持部门提交支持请求 ([https://www.cisco.com/go/scm\)](https://www.cisco.com/go/scm)以帮助解决。如果您是许可支持团队之外的思科内部资源,请勿自 行执行这些操作。

开始之前,请确保您已完成以下操作:

- 有效Cisco.com帐户
- 智能帐户用户、智能帐户管理员、虚拟帐户用户或虚拟帐户管理员角色
- 访问设备

第1步:转到[思科软件中心并](https://software.cisco.com/)使用您的cisco.com凭证登录

- 第2步:从右上角的智能帐户选择器中选择智能帐户
- 第3步:点击智能软件管理器部分下的管理许可证(Manage licenses)
- 第4步:点击资产选项卡
- 第5步:选择虚拟帐户
- 第6步:点击常规选项卡下的新建令牌(New Token)按钮
- 步骤7:点击继续(Proceed)
- 第8步:输入详细信息

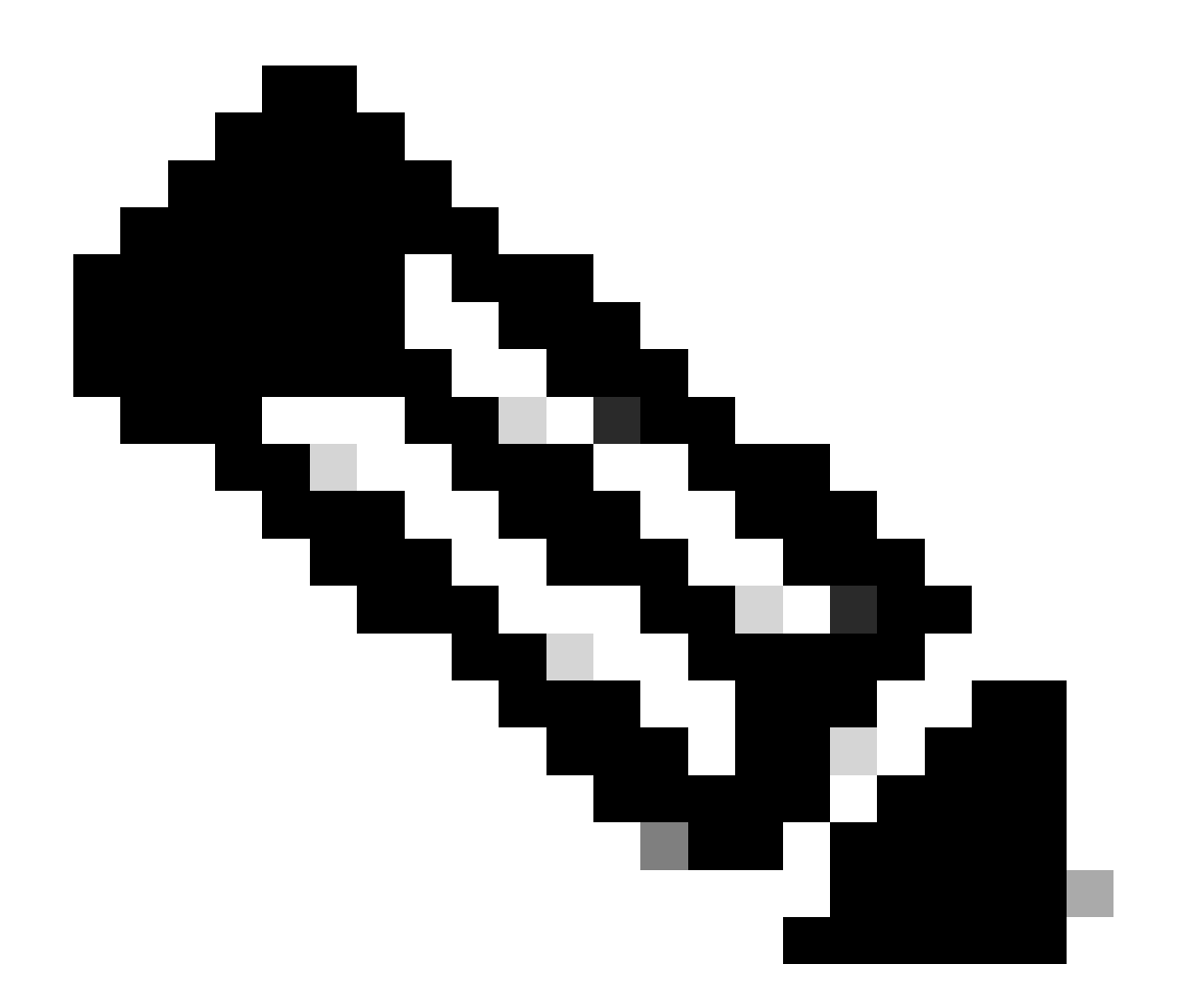

注意:取消选中此复选框将取消为使用此注册令牌注册的产品启用更高级别的产品加密功 能

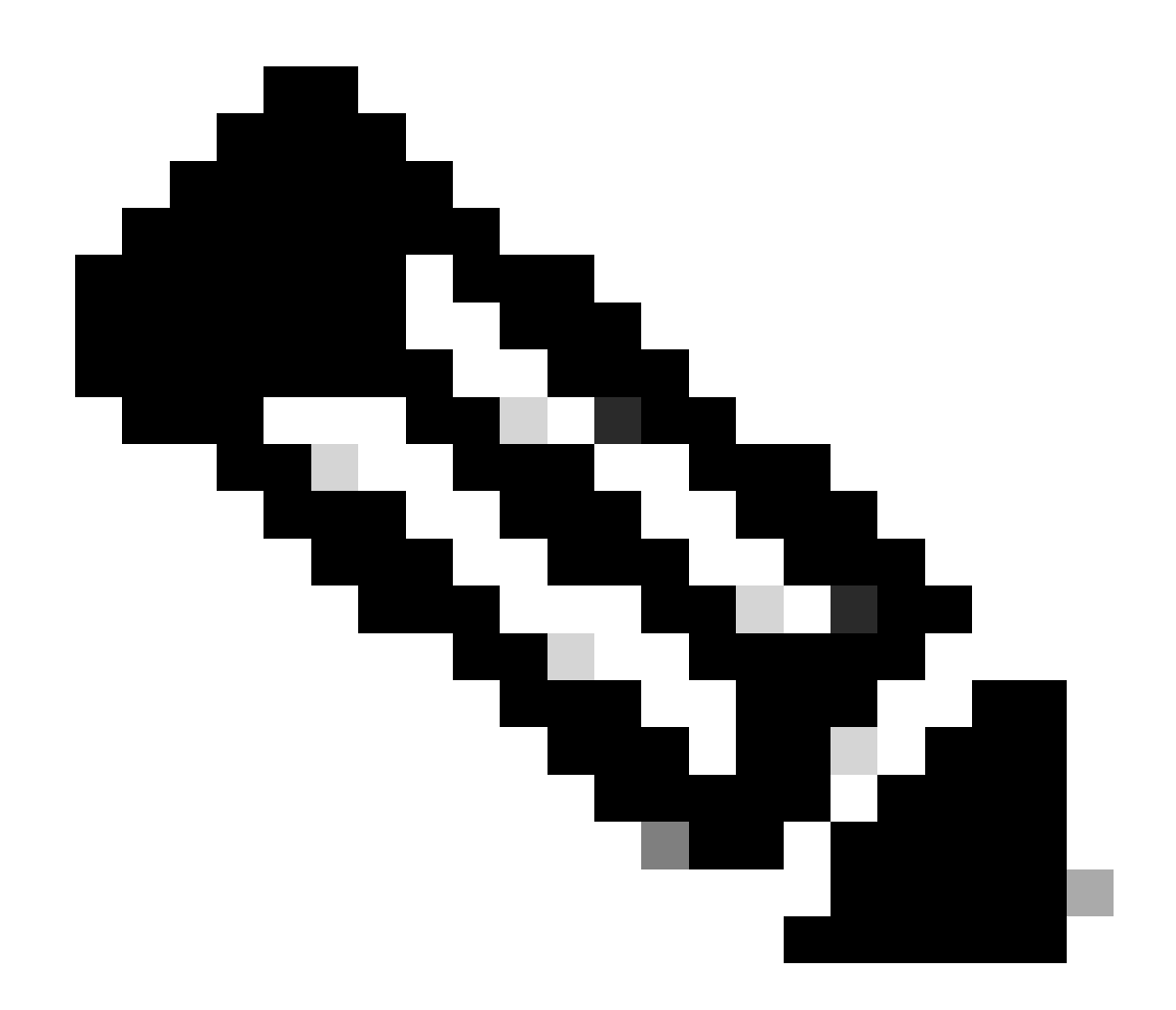

注意:对于C类和D类,此复选框不可见。

第9步:点击创建令牌

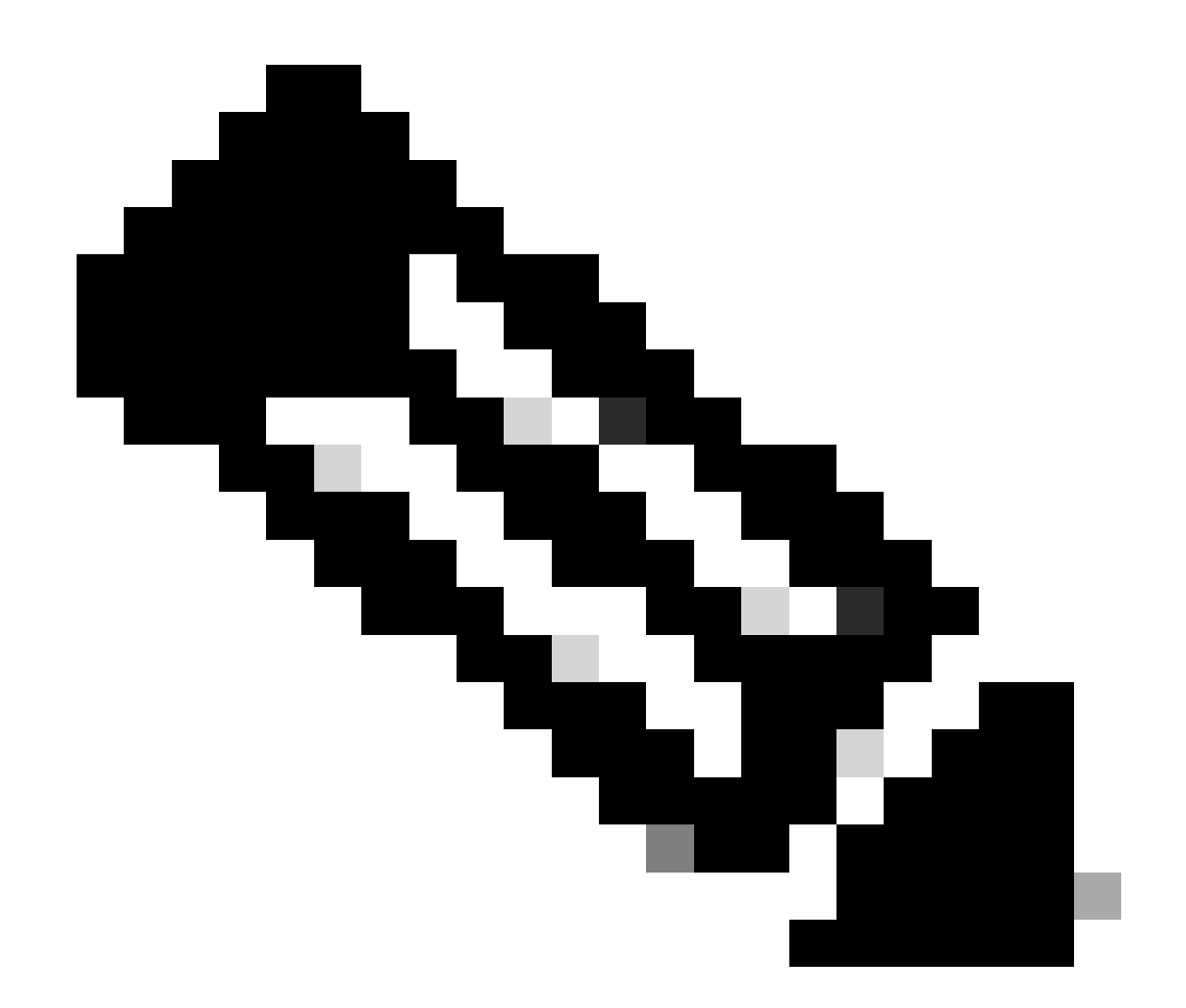

注意:内部帐户令牌生成只能通过内部服务器完成。令牌生成在链接到内部帐户的虚拟帐 户中受到限制。可在内部服务器上生成令牌。许可工作空间>资产>常规选项卡>新建令牌

故障排除:

如果您遇到无法解决的问题,请在[使用软件许可选项的支持案例管理器](https://mycase.cloudapps.cisco.com/case?swl)提交一个案例。

有关本文档内容的反馈,请通过<mark>[此处](https://app.smartsheet.com/b/form/b4046460ebdf4287bba6c3de30bd39b9)</mark>提交。

## 关于此翻译

思科采用人工翻译与机器翻译相结合的方式将此文档翻译成不同语言,希望全球的用户都能通过各 自的语言得到支持性的内容。

请注意:即使是最好的机器翻译,其准确度也不及专业翻译人员的水平。

Cisco Systems, Inc. 对于翻译的准确性不承担任何责任,并建议您总是参考英文原始文档(已提供 链接)。